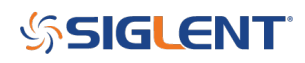

## **Generating an Activation Code (Option Code)**

**January 18, 2018**

## **Introduction**

Many SIGLENT products have options that can be activated by entering a special activation code into the front panel.

This note covers how to generate the activation code.

## **Setup**

Contact your Authorized SIGLENT sales office or distributor to obtain an Option Card. This is typically a document that is emailed as a PDF.

A typical Option Card will contain the following information:

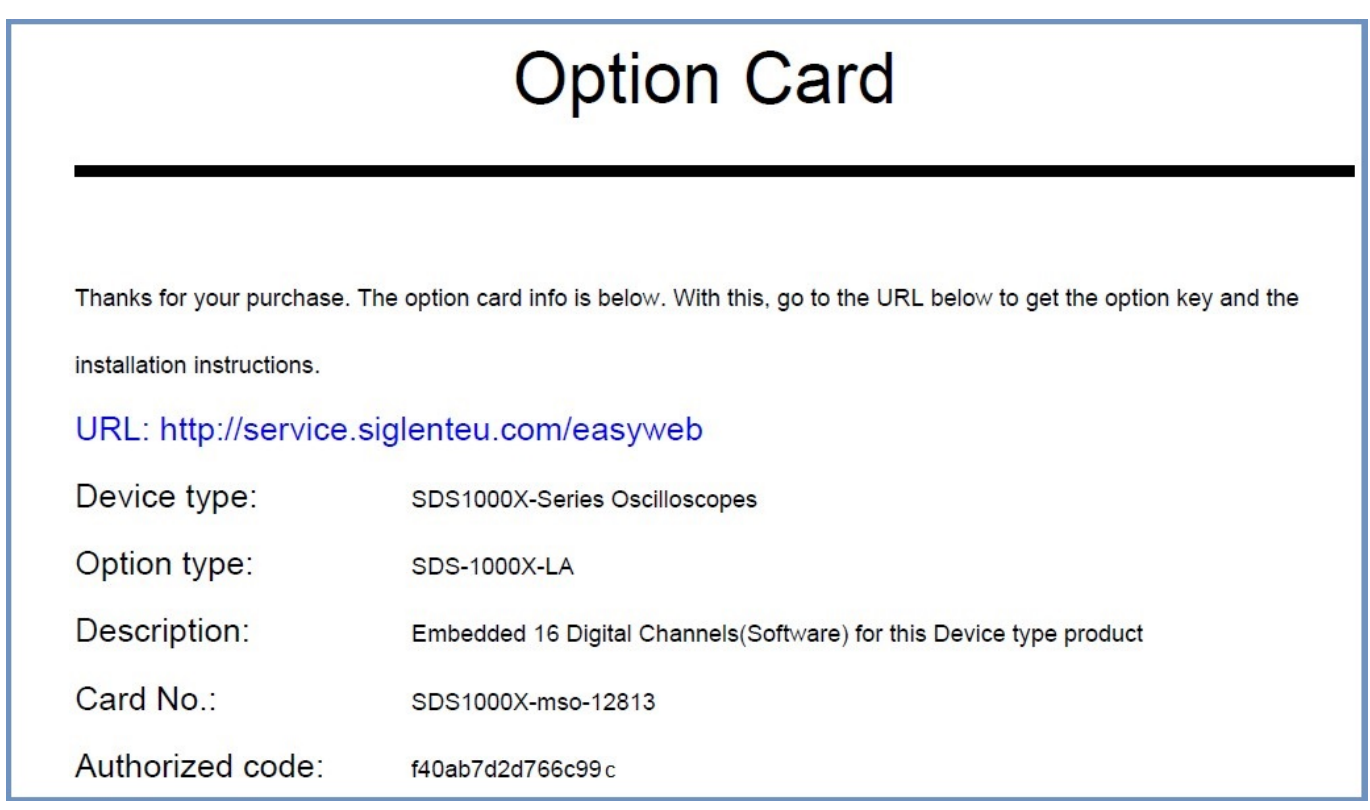

Go to<http://service.siglenteu.com/easyweb>

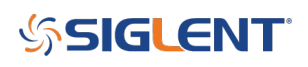

This is the official SIGLENT website for generating activation codes.

1 O service.siglenteu.com/easyweb/

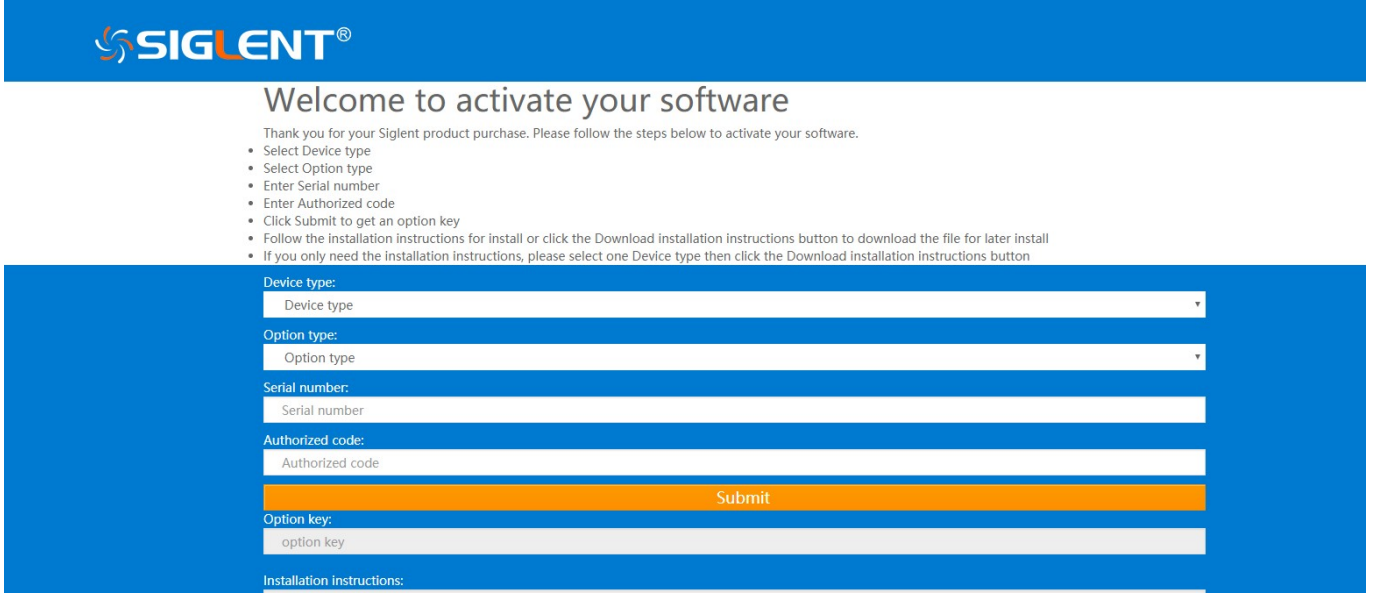

- Select the Device Type (Product Model Family)
- Select the Option Type (The option card you purchased)
- Enter the Serial Number of the instrument you wish to add the option to
- Enter the Authorization Code from the Option Card (example circled below).

# **SSIGLENT**

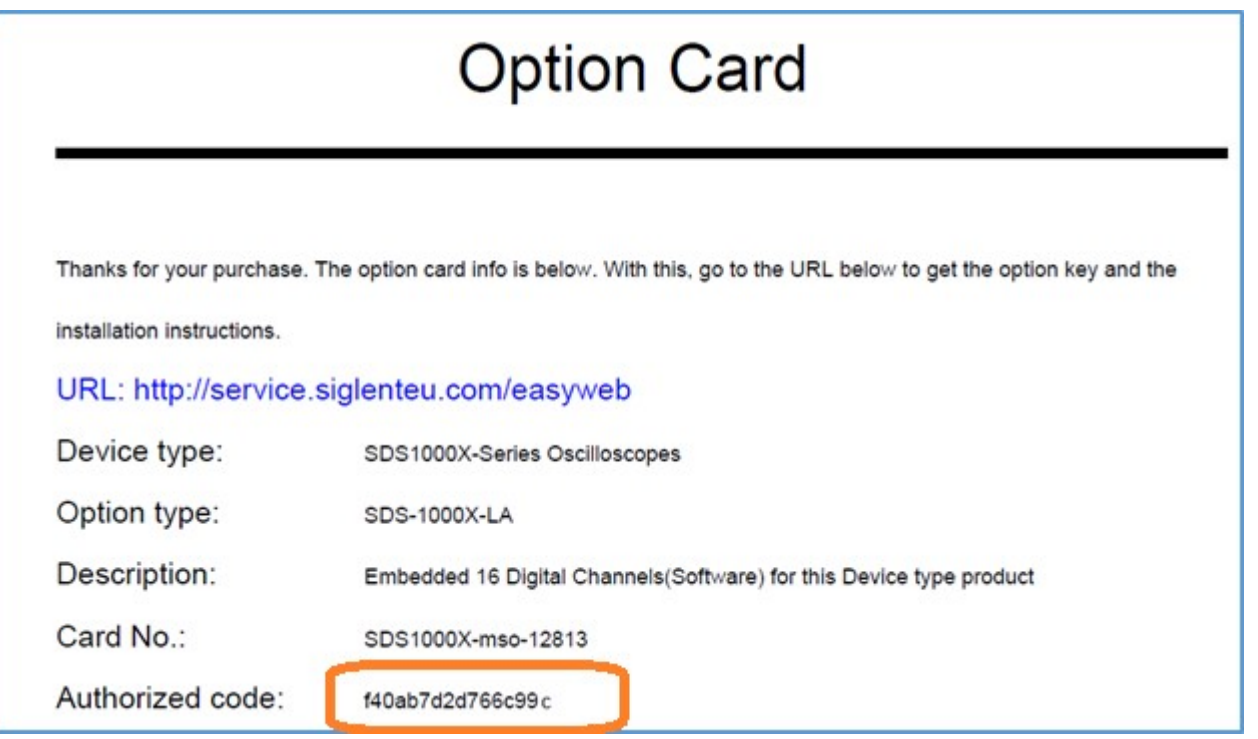

Press Submit. This will generate the Option Key which can be entered into the instrument and permanently activate the option.

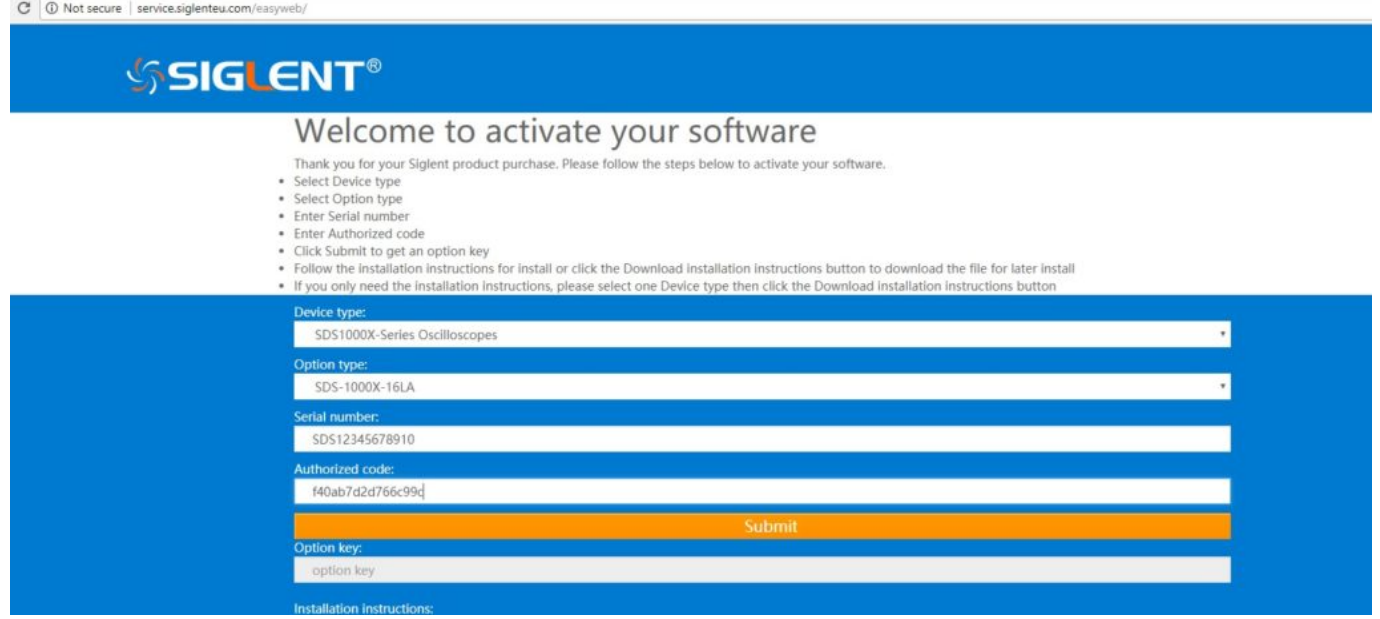

NOTE: See the specific instrument user's manual for instructions on entering option codes

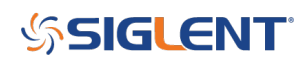

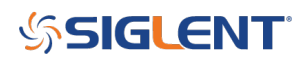

### **North American Headquarters**

SIGLENT Technologies America, Inc 6557 Cochran Rd Solon, Ohio 44139 Tel: 440-398-5800 Toll Free:877-515-5551 Fax: 440-399-1211 [info@siglent.com](mailto:info@siglent.com) [www.siglentamerica.com/](https://www.siglentamerica.com/)

#### **European Sales Offices**

SIGLENT TECHNOLOGIES EUROPE GmbH Staetzlinger Str. 70 86165 Augsburg, Germany Tel: +49(0)-821-666 0 111 0 Fax: +49(0)-821-666 0 111 22 [info-eu@siglent.com](mailto:info-eu@siglent.com) [www.siglenteu.com](https://www.siglenteu.com)

### **Asian Headquarters**

SIGLENT TECHNOLOGIES CO., LTD. Blog No.4 & No.5, Antongda Industrial Zone, 3rd Liuxian Road, Bao'an District, Shenzhen, 518101, China. Tel:+ 86 755 3661 5186 Fax:+ 86 755 3359 1582 [sales@siglent.com](mailto:sales@siglent.com) [www.siglent.com/ens](http://www.siglent.com/ens)